## If you are <sup>a</sup> student, you must first log into ULink to access your account

- Ulink
- Tuition and Aid
- View your statement or pay your bill

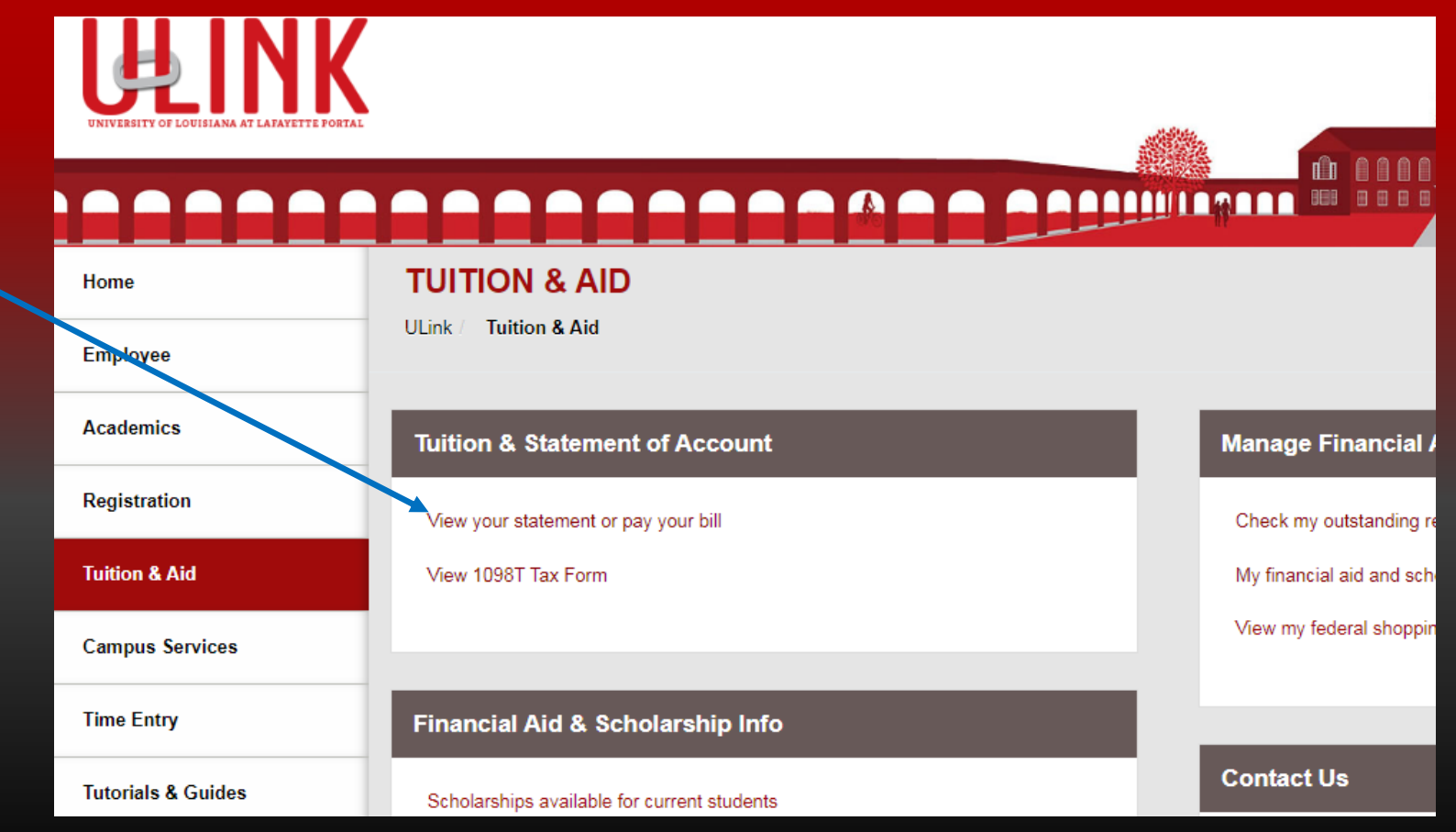

#### If you joined the Payment Plan, you MUST click the Payment Plans tab to pay the next installment.

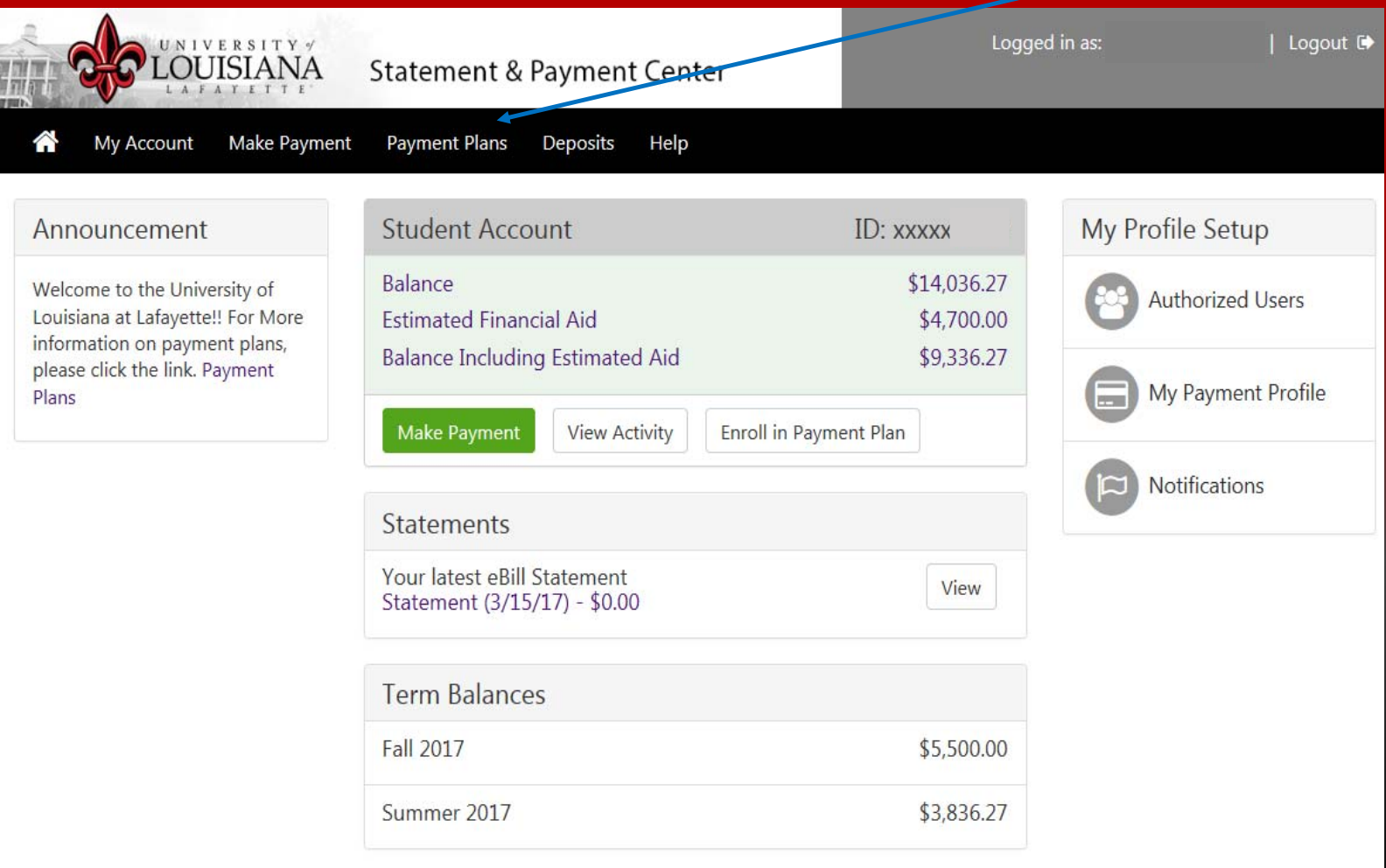

# CAUTION

If you click the Make Payment button, you will be charged the total balance due.

We cannot change <sup>a</sup> payment into <sup>a</sup> Payment Plan if you mistakenly pay the total balance due.

Notice there will be a \$30.00 NSF fee if an electronic payment is returned unpaid for any reason.

## Click Pay Next Installment

#### **Payment Plans**

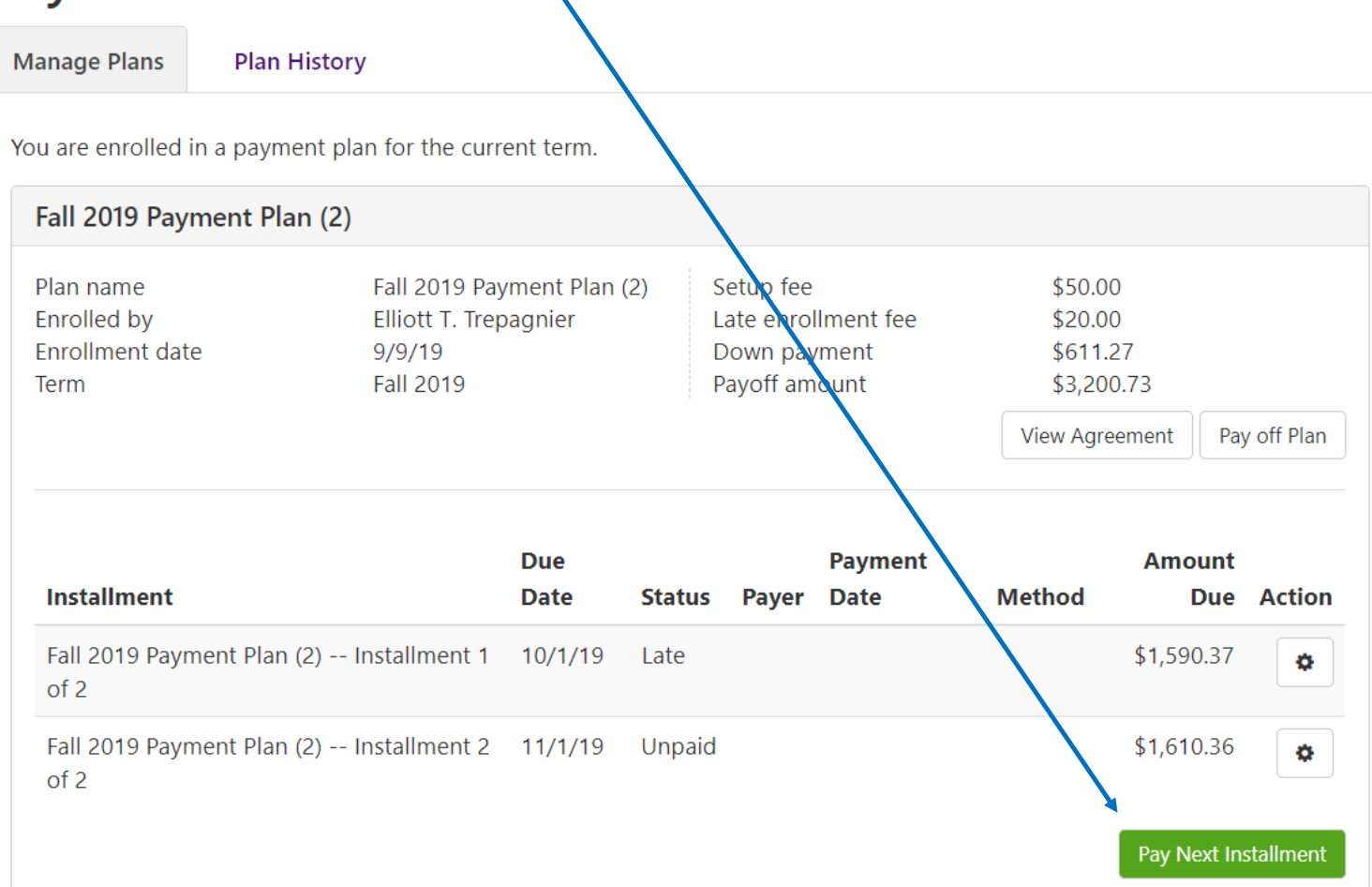

#### Your installment amount will come up then click Continue.

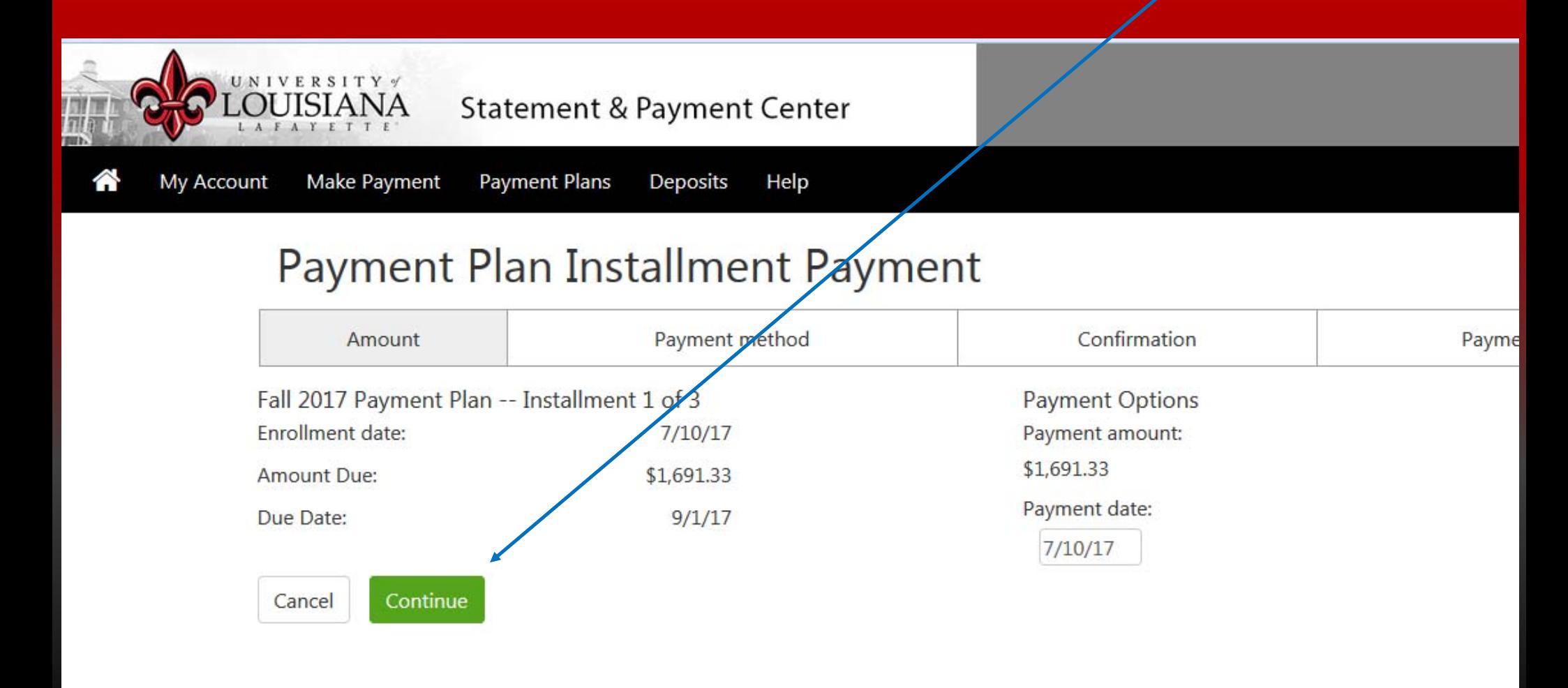

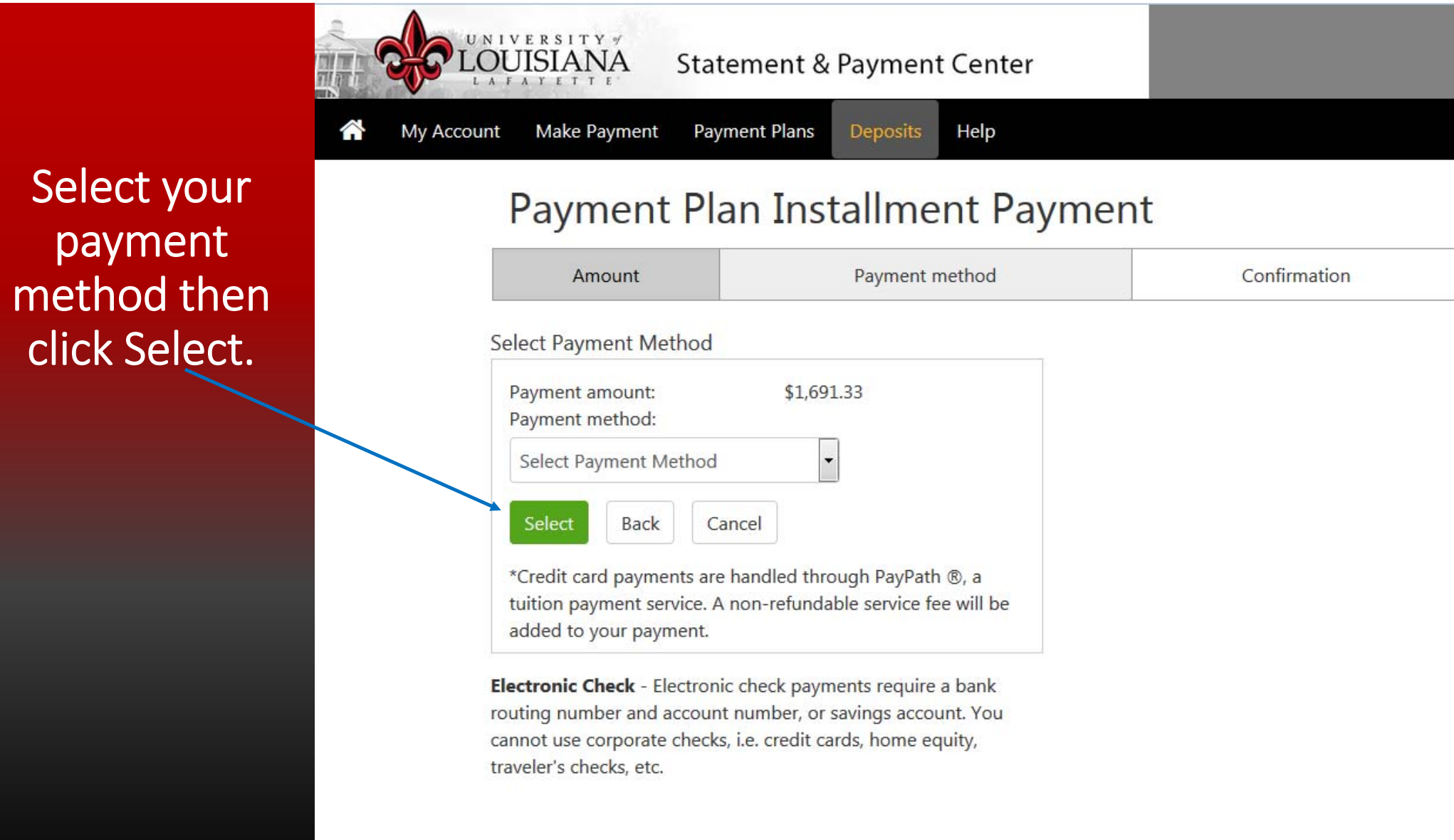

# Enter all required information indicated with an \*.

Click the Continue button to proceed.

You have ten (10) minutes to complete the transaction.

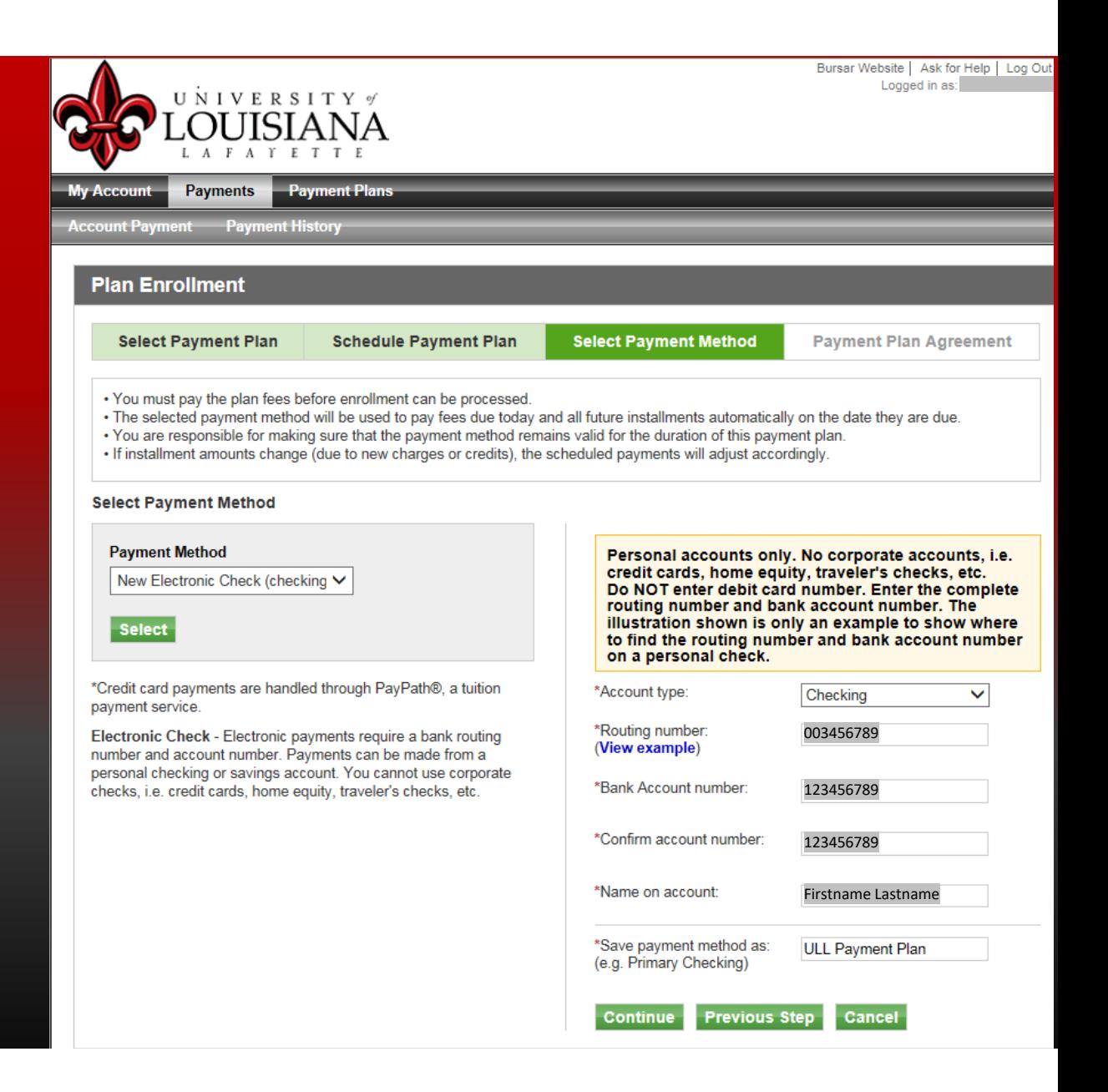

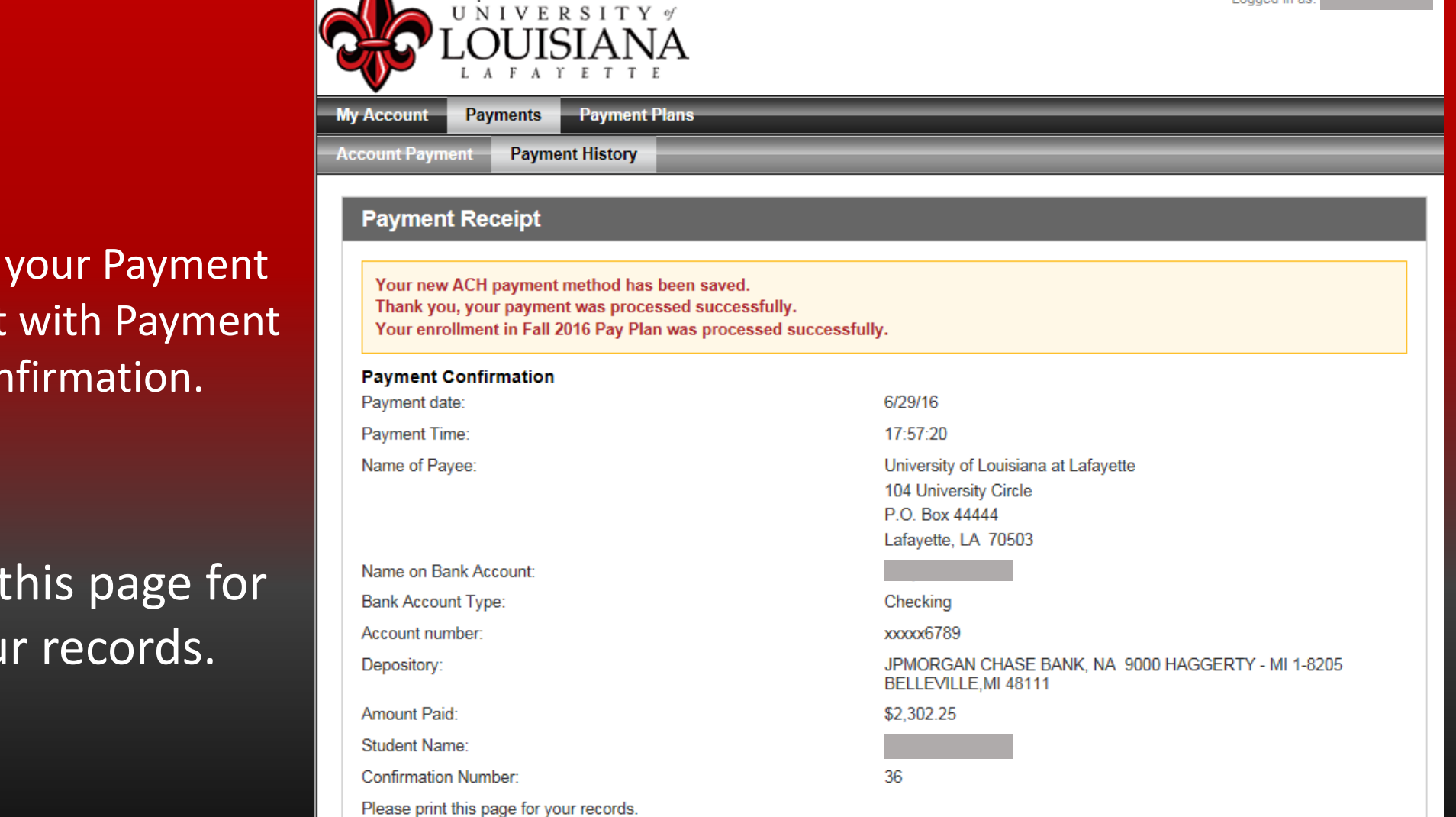

Bursar Website | Ask for Help | Log Out Logged in as:

This is your Payment Receipt with Payment Confirmation.

## Print this page for your records.

You have completed your installment payment plan process. Thank you for your payment. You may now log out of the system, by clicking the Logout button in the upper right ‐hand corner.

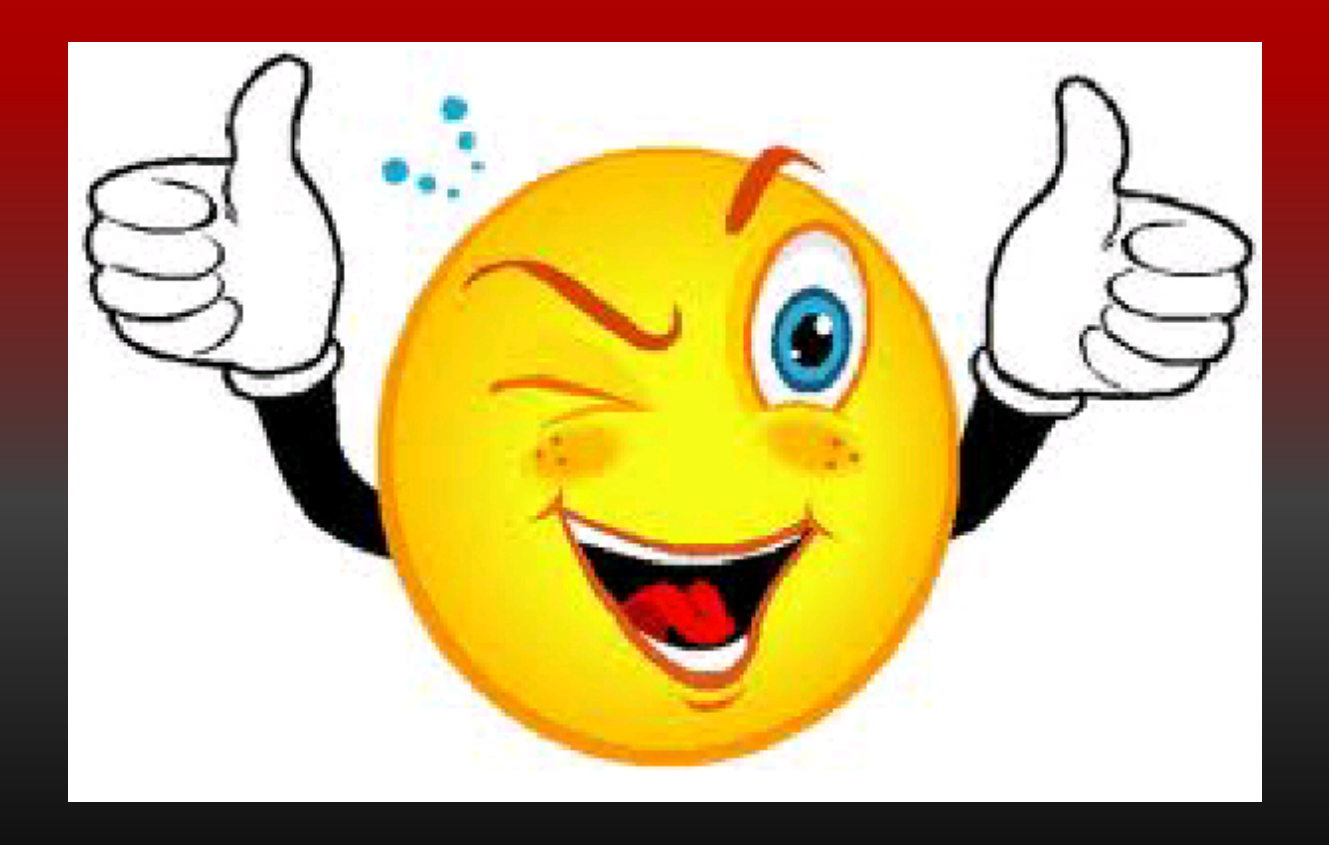